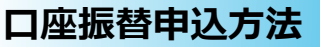

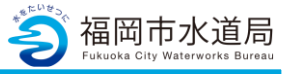

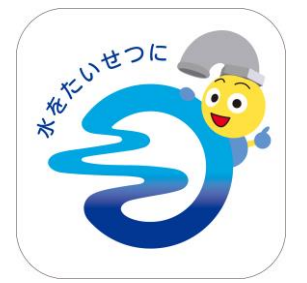

# **アプリの起動**

アプリインストール時に追加されたアイコンを タップし、アプリを起動します。 起動するとログイン画面が表示されます。

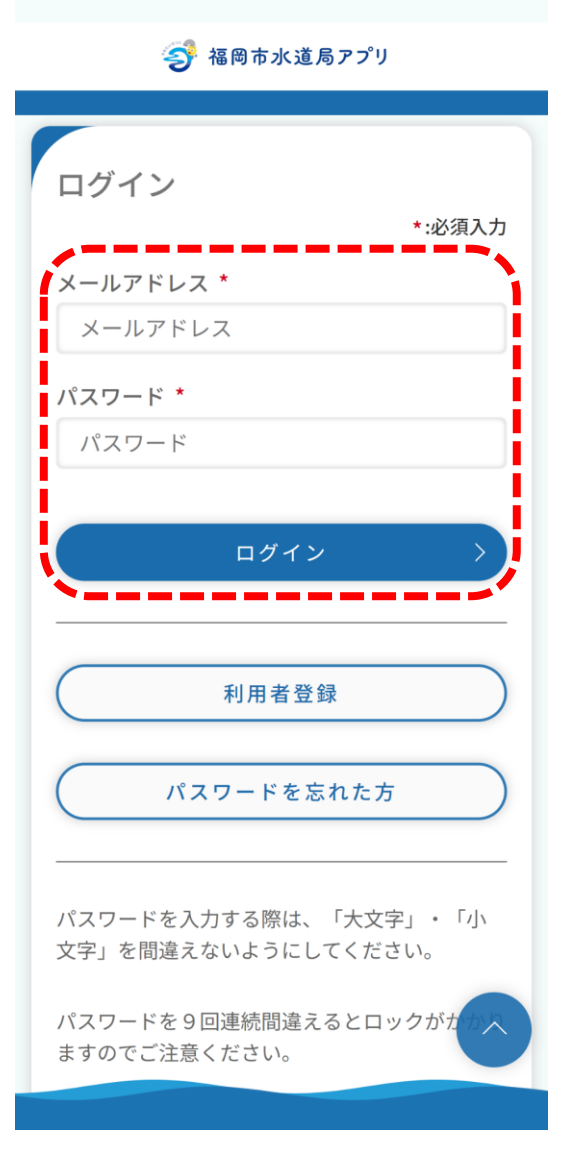

## **ログイン画面の起動**

既にアカウントをお持ちの方は、 メールアドレス・パスワードを入力し、 ログインボタンをタップすると、ログインできます。

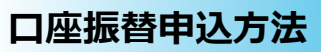

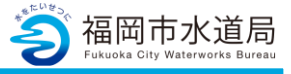

→ 福岡市水道局アプリ

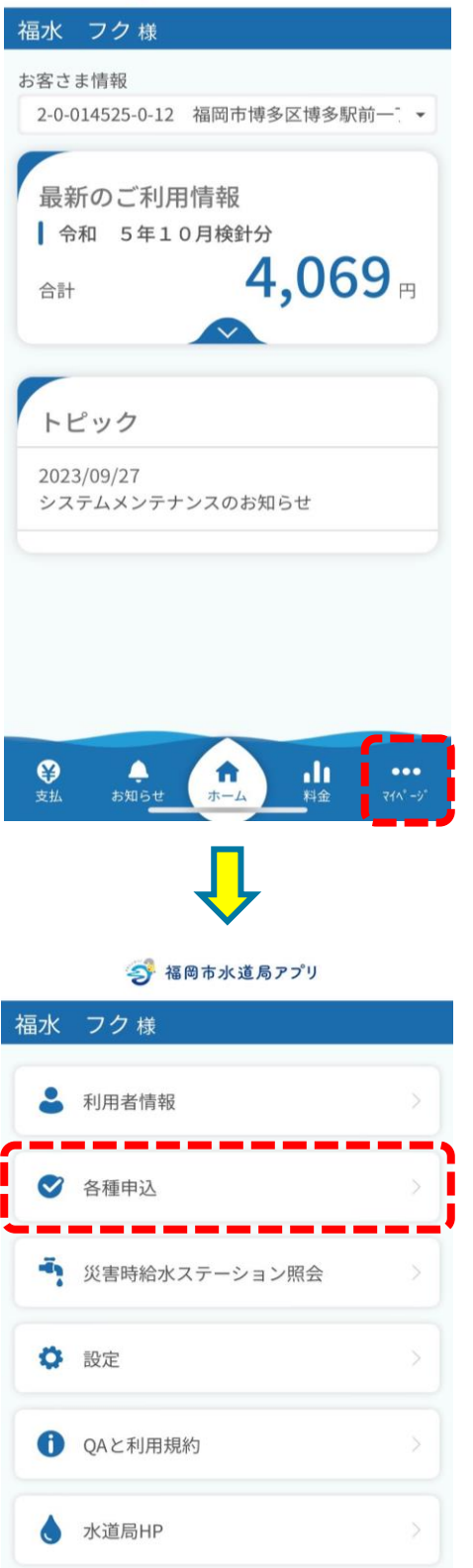

**マイページの起動**

「マイページ」をタップします。

「各種申込」をタップします。

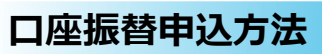

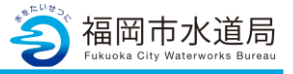

今 福岡市水道局アプリ 福水 フク様 お引越しの手続き お支払いに関する申込み a, <u>s es</u> **TI** 口座振替の申込 , <u>, ,</u> クレジットカード継続払いの申込 スマホ決済 (PAY払い)の申込 その他 問合せ 9 ●<br>お知ら<u>せ</u> **合**<br>ホーム ah,  $\begin{array}{cc} \bullet & \bullet & \bullet \end{array}$ マイペ<sup>・</sup>ーシ 料金

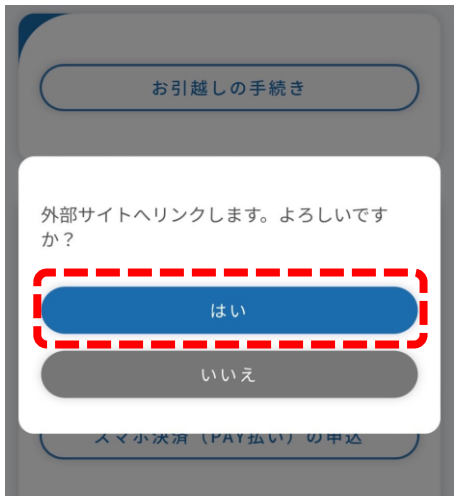

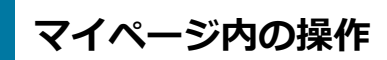

「口座振替の申込」をタップします。

「はい」をタップします。

## **口座振替申込方法**

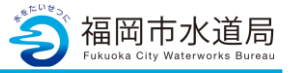

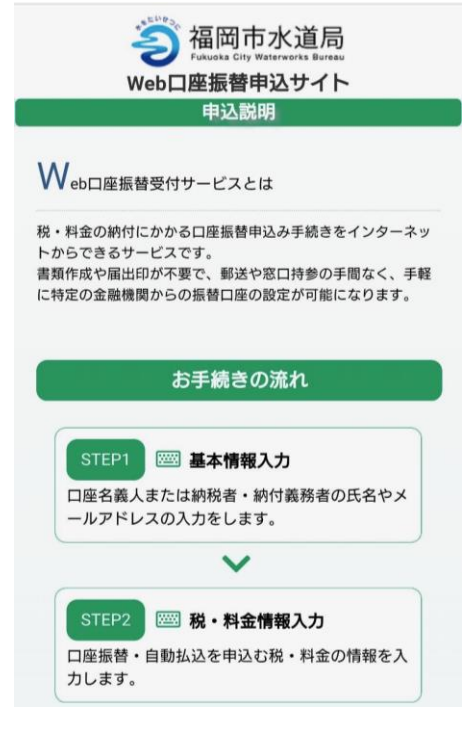

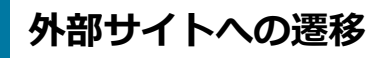

外部サイトへ遷移します。 手続きの流れに沿って申込をお願いします。

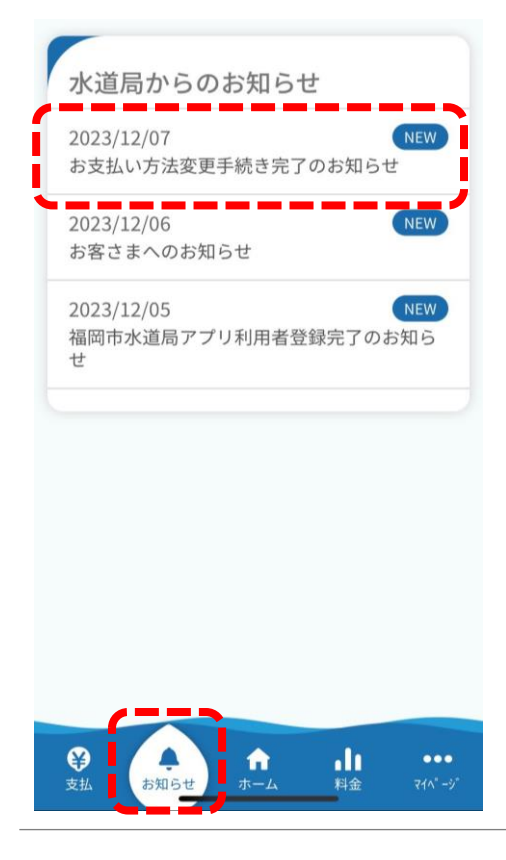

### **お知らせの確認**

外部サイトでの申込完了後、数日以内に、アプリ下部 の「お知らせ」に、「お支払い方法変更手続き完了の お知らせ」が通知されます。

# **口座振替申込方法**

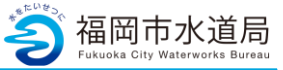

今 福岡市水道局アプリ

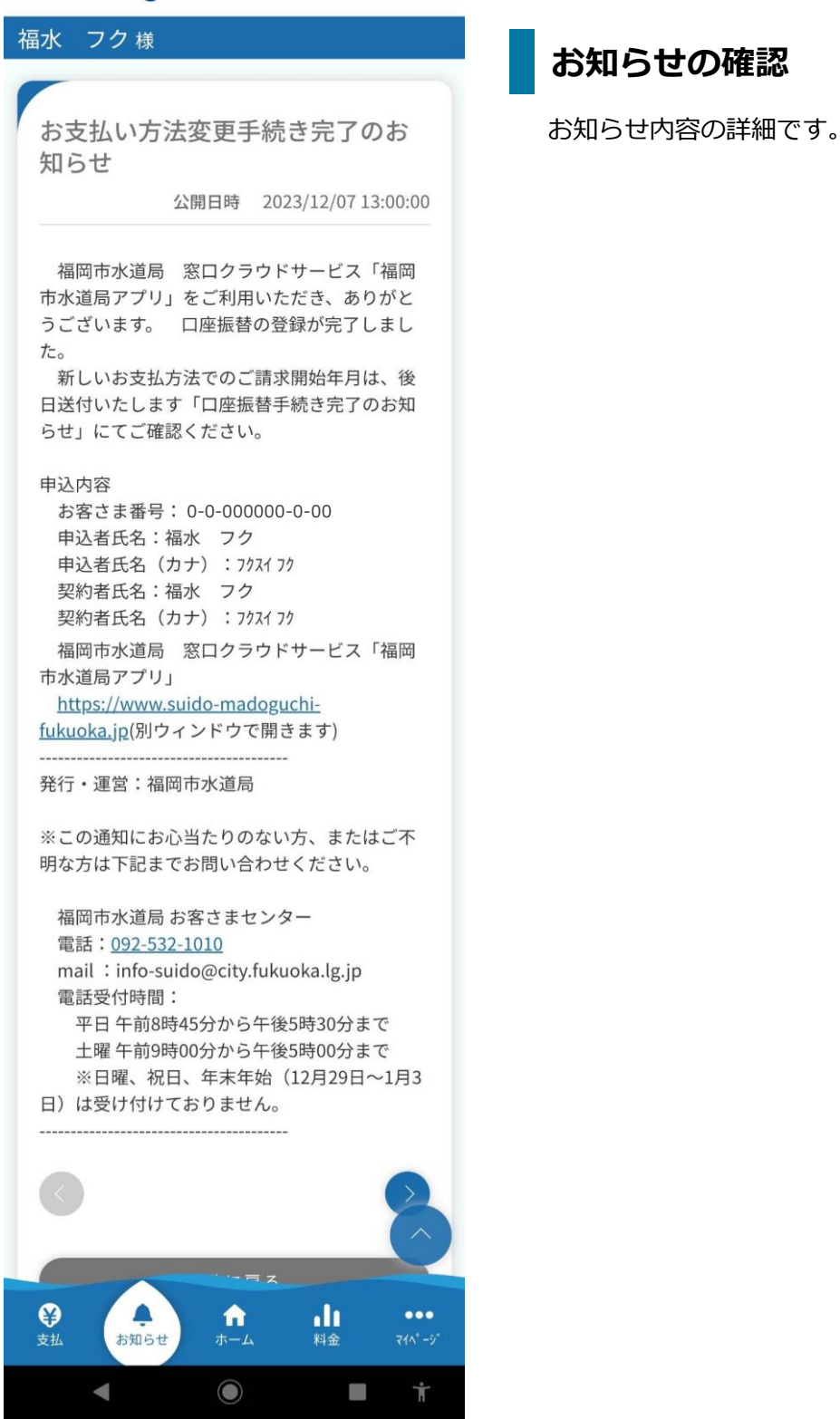

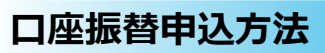

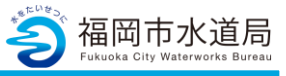

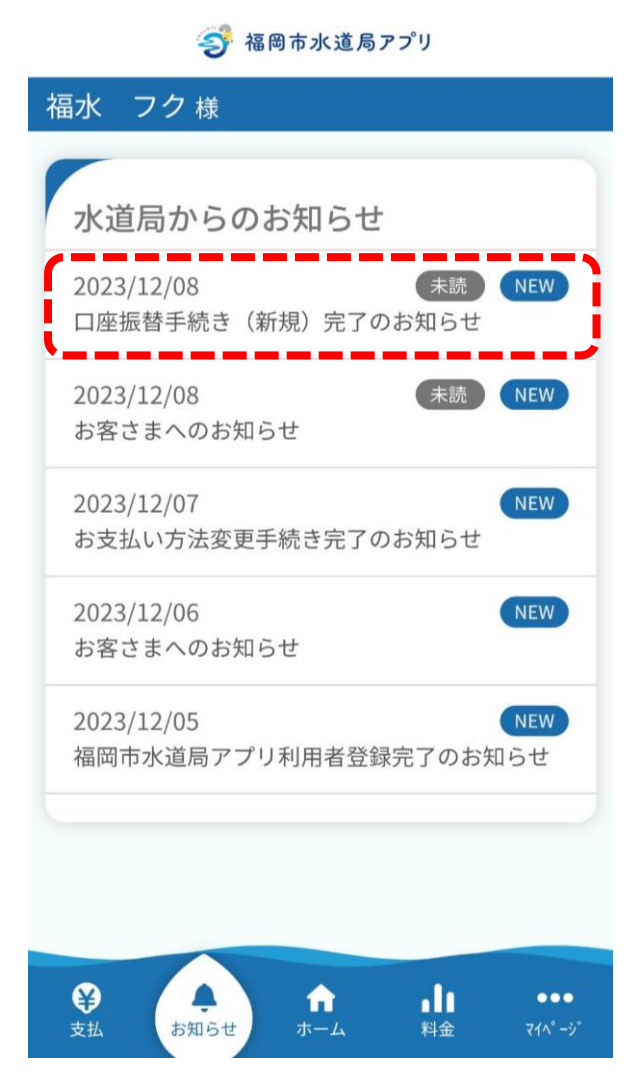

# **お知らせの確認**

「お支払い方法変更手続き完了のお知らせ」 の通知から更に数日後、「口座振替手続き完了 のお知らせ」が通知されます。

# **口座振替申込方法**

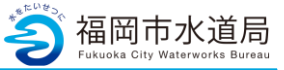

3 福岡市水道局アプリ

#### 福水 フク様

クレジット手続き (新規) 完了 のお知らせ

公開日時 2023/12/08 09:00:00

福岡市水道局 窓口クラウドサービス「福 岡市水道局アプリ」をご利用いただき、あり がとうございます。 クレジット手続き (新 規)が完了しました。

#### 申込内容

お客さま番号: 0-0-000000-0-00 お客さま名:福水 フク 手続き完了日:令和5年12月6日 申込前支払方法:納付 申込後支払方法:クレジット制 請求開始年月:令和5年12月検針分から 申込処理日:令和5年12月7日 福岡市水道局 窓口クラウドサービス「福 岡市水道局アプリ」

https://www.suido-madoguchifukuoka.jp(別ウィンドウで開きます)

発行·運営:福岡市水道局

※この通知にお心当たりのない方、またはご 不明な方は下記までお問い合わせください。

福岡市水道局 お客さまセンター 電話: 092-532-1010 mail: info-suido@city.fukuoka.lg.jp 電話受付時間: 平日午前8時45分から午後5時30分まで 土曜午前9時00分から午後5時00分まで ※日曜、祝日、年末年始 (12月29日~1 月3日)は受け付けておりません。

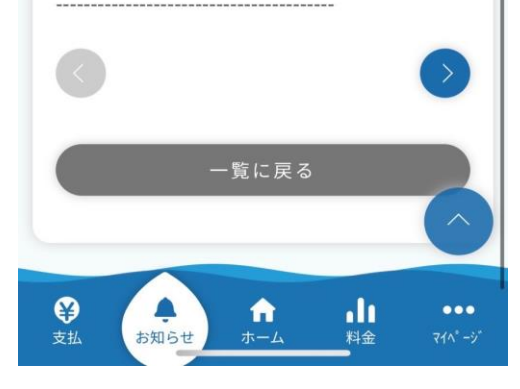

# **お知らせの確認**

お知らせ内容の詳細です。